## **1. Les DVR et NVR à partir de 2016-01-01**

Il suffit d'utiliser une commande via IE :

<http://192.168.1.108/cgi-bin/configManager.cgi?action=setConfig&Telnet.Enable=false>

## **2. Les DVR et NVR avant 2016**

Il faut utiliser l'outil de configuration « Upgrade.exe »

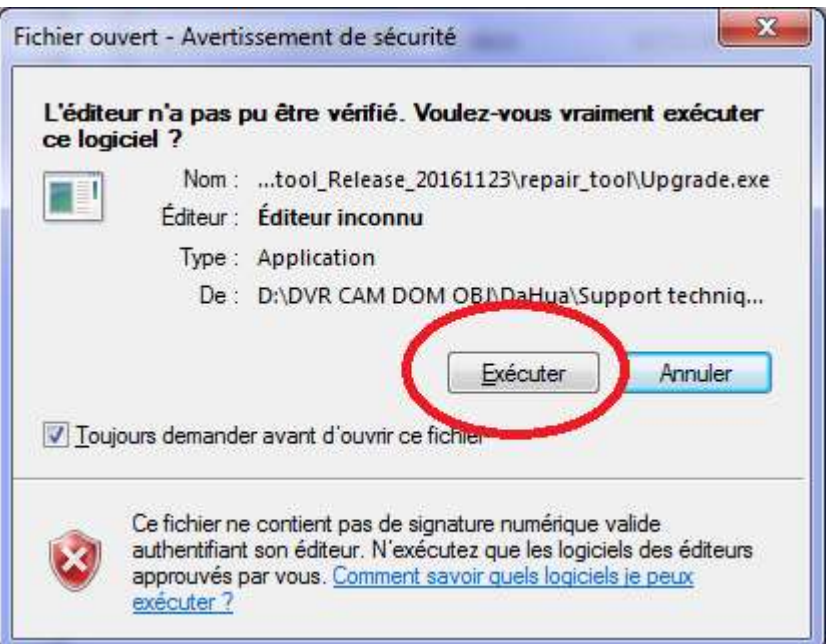

## Confirmer l'information affichée

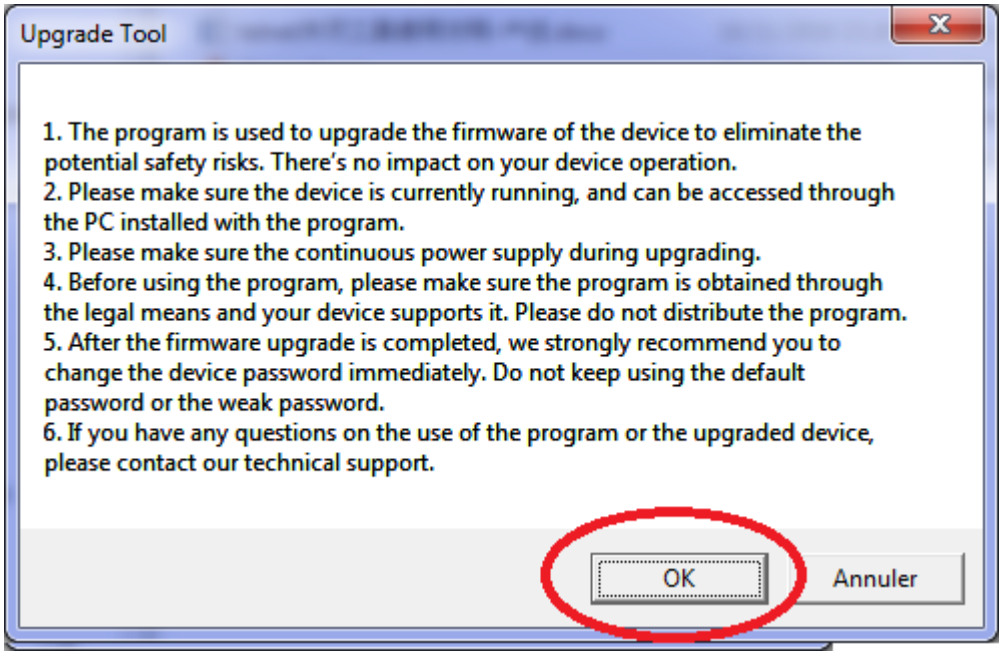

Enfin, lancer la mise à jour.

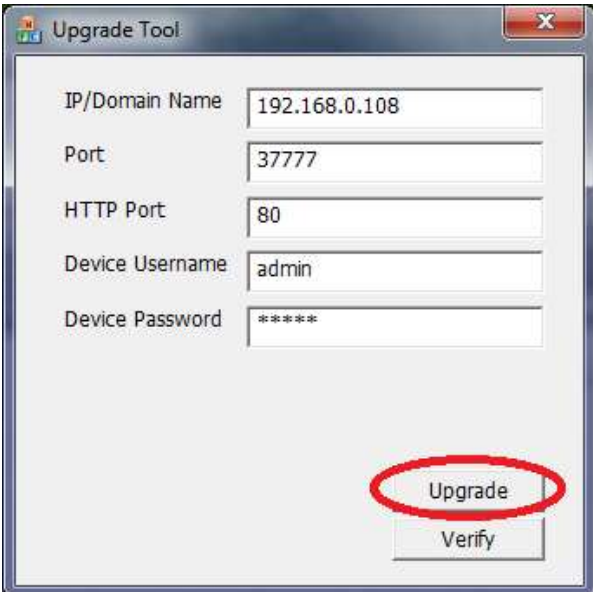

A la fin, un message « Upgrade Success » s'affiche.

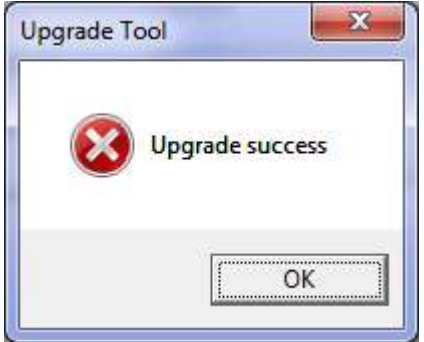

On peut activer le bouton « Verify » pour vérifier si la mise à jour a été bien effetuée. Si oui, un message « Good » s'affiche.

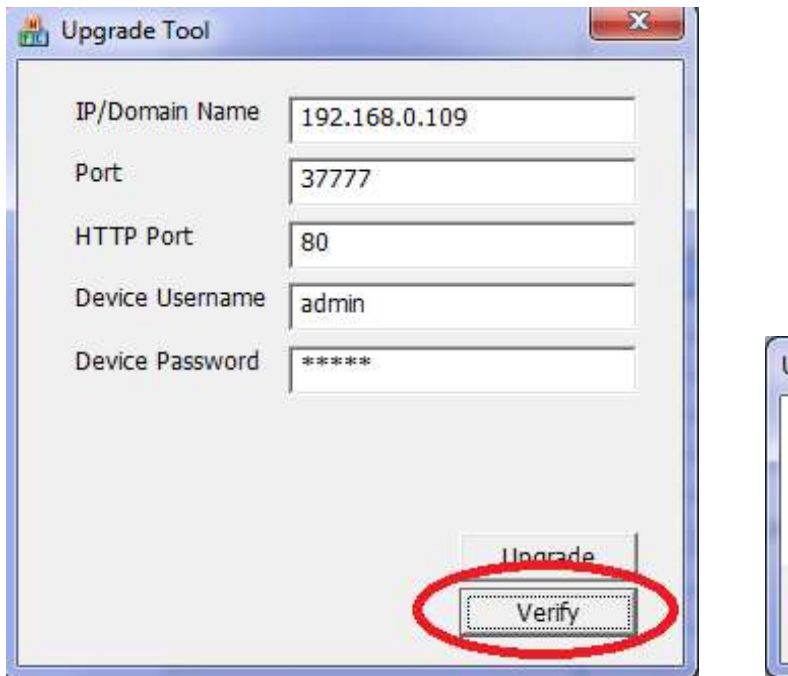

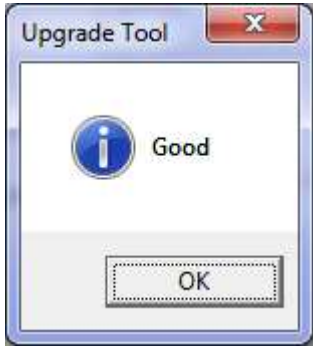